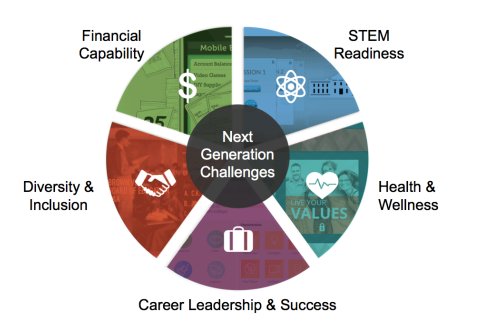

## Student Registration Guide

## 〉 Register Your Student Account (for students who do not have an EverFi account)

- Go to www.everfi.com/login and click Register
- Enter your class registration code provided by your teacher:
- Click "I'm a student"
- Enter your correct date of birth and your first and last name
- Make your username
- Student email is *optional*, don't put it in unless your teacher asks you to
- Make your password
- Check the box that says "I agree to the terms of service" and click Finished!

## 〉 Add a New Course to Your Dashboard (for students who *already* have an EverFi account)

*If you already have an EverFi account, you do not need to create a new one – you can use your existing account to start another course. Follow these directions instead:*

- Go to www.everfi.com/login and sign in using your same username and password that you used for the last course.
- In the upper right hand corner where it says "Add a Course" enter your class registration code provided by your teacher: *See picture:*

## Welcome, Leslie ▼

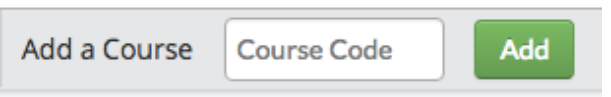

- Click the green "Add" button and re-enter your date of birth only. Click Next.
- The new course will show up on your dashboard.
- Click the blue "Get Started" button next to the course.

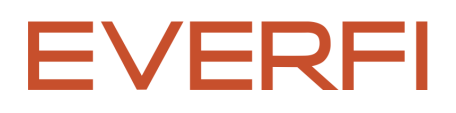